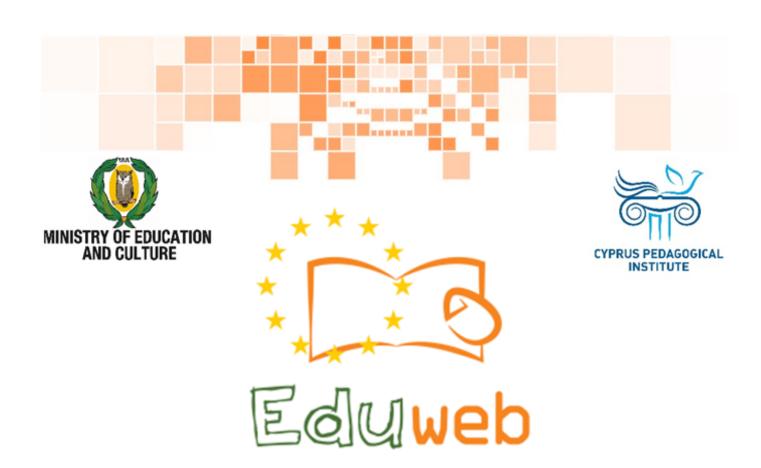

Combating Digital Exclusion
Children educate digitally illiterate
adults in safe and creative web

**Adults Training Lessons** 

e-Commerce/ Online shopping

Create an Amazon account

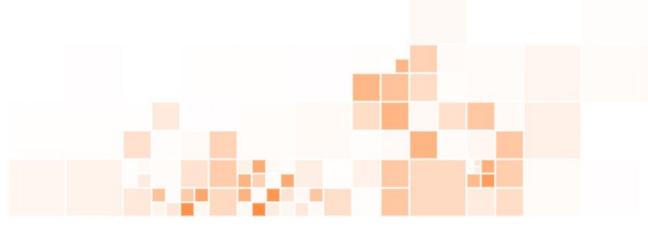

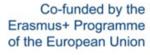

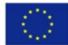

# EduWeb: Combating Digital Exclusion - Children educate digitally illiterate adults in safe and creative web

O3A2: Educational Material

### **Adults Training Lessons**

Created by: Antonis Papastavrou, Antonis Katsonis (2nd Grade) General Editing: Theodora Kakouri, Computer Science teacher Aradippou Lyceum-Tasos Mitsopoulos, Cyprus

> Version 0.1 January 2018

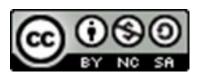

Attribution-NonCommercial-ShareAlike CC BY-NC-SA

The EduWeb project is funded by the European Commission via the Erasmus+ programme, Action Key 2. This publication reflects the views only of the authors and it does not represent the opinion of the European Commission, and the European Commission is not responsible or liable for any use that may be made of the information Co-funded by the

> Erasmus+ Programme of the European Union

contained therein.

# STEPS TO CREATE AN ACCOUNT

Open a web browser, e.g.
Google Chrome, by double-clicking on the icon of the

application.

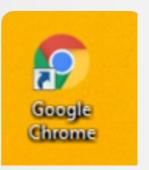

Type the web address (link)

www.amazon.com to go to Amazon

website, as shown in the image below.

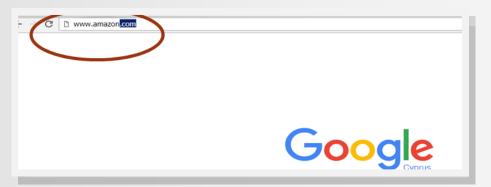

3

You will be directed immediately to Amazon webpage.

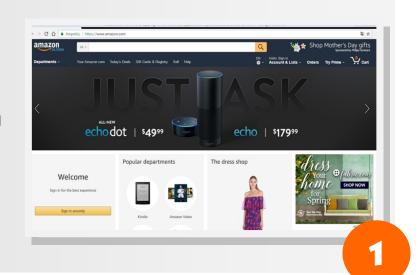

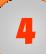

To create a new account, go to **Sign in**.

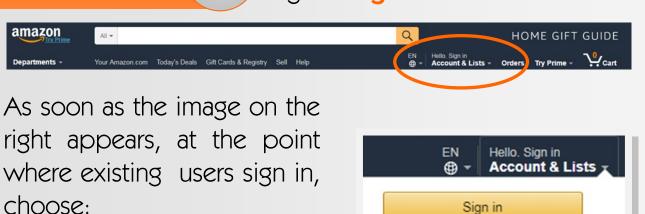

enter:

**New customer? Start Here** 

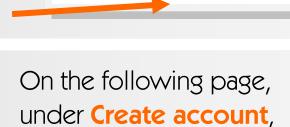

New customer? Start here.

# Create account Your name EduWebersLa Email eduweberla@gmail.com Password Re-enter password Create your Amazon account By creating an account, you agree to Amaz Conditions of Use and Privacy Notice. For your good pragon of the privacy Notice of the privacy Notice of the privacy

Already have an account? Sign in >

the **name** you want to appear in your Amazon account

your **e-mail** 

choose and type your secret password

re-enter secret password

Click on Create your Amazon account to create your new account

For your own protection follow good practices of setting a secret password, which consist of upper-case and lower-case letters, numbers and symbols!

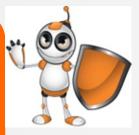

6

As shown in the screen below, the web browser application (e.g. Chrome) will ask you if you want to save your Amazon password!

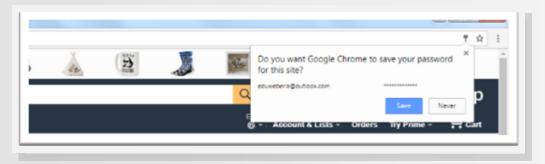

## Attention!

Avoid saving your web accounts passwords in the web browser application (e.g. Chrome)!

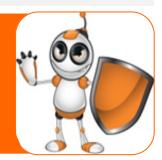

7

At this final step, you have already created your own Amazon account and you can now proceed to *search*, *save for later*, *order*, *purchase* or just proceed to "screen shopping" instead of "window shopping"!

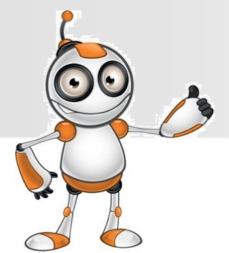

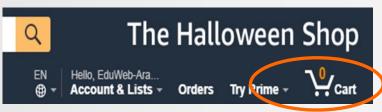

To exit your account click on **Sign Out** from **Account & Lists** drop-down menu, as shown in the picture below.

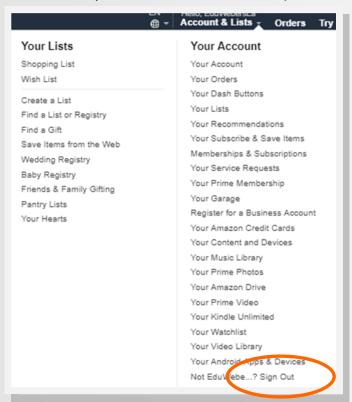

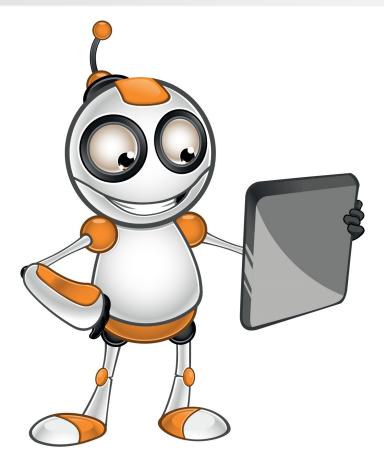